## Creating a Staff Posting Quick Steps **Quick Steps for Creating a Staff/Admin Posting**

Step 1: On the Home Page, make sure you are under "Hire". Click on the **Postings** tab and select Staff/Admin. Click on **Create New Posting.**

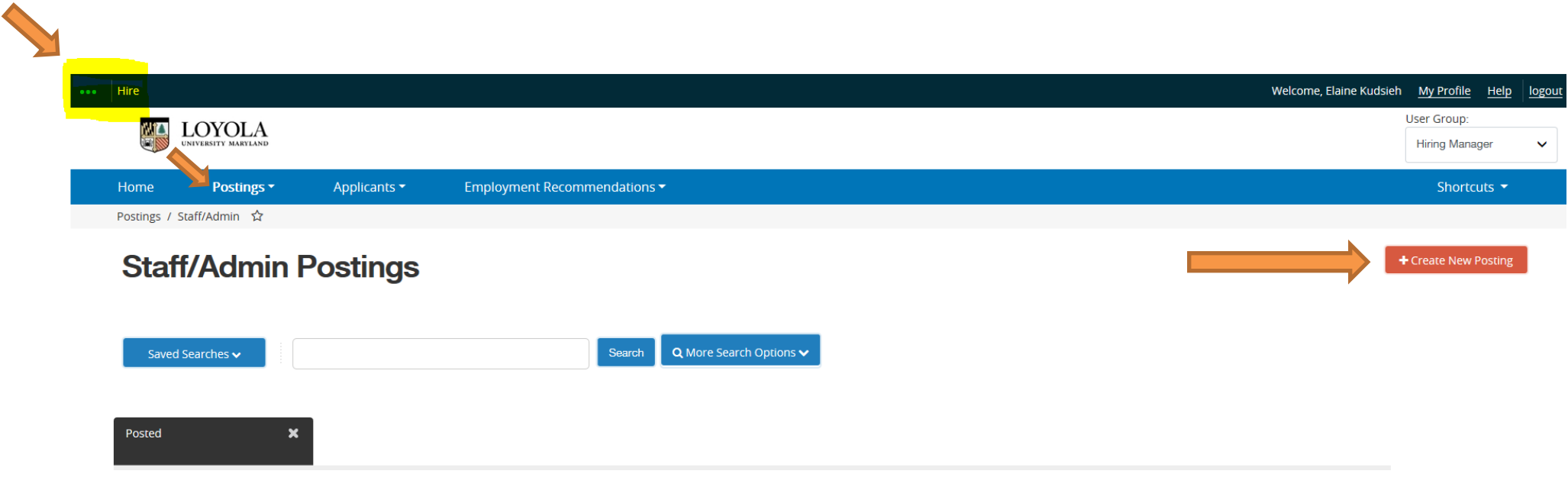

### Step 2: Select **Create from Position Type, Title or Posting**

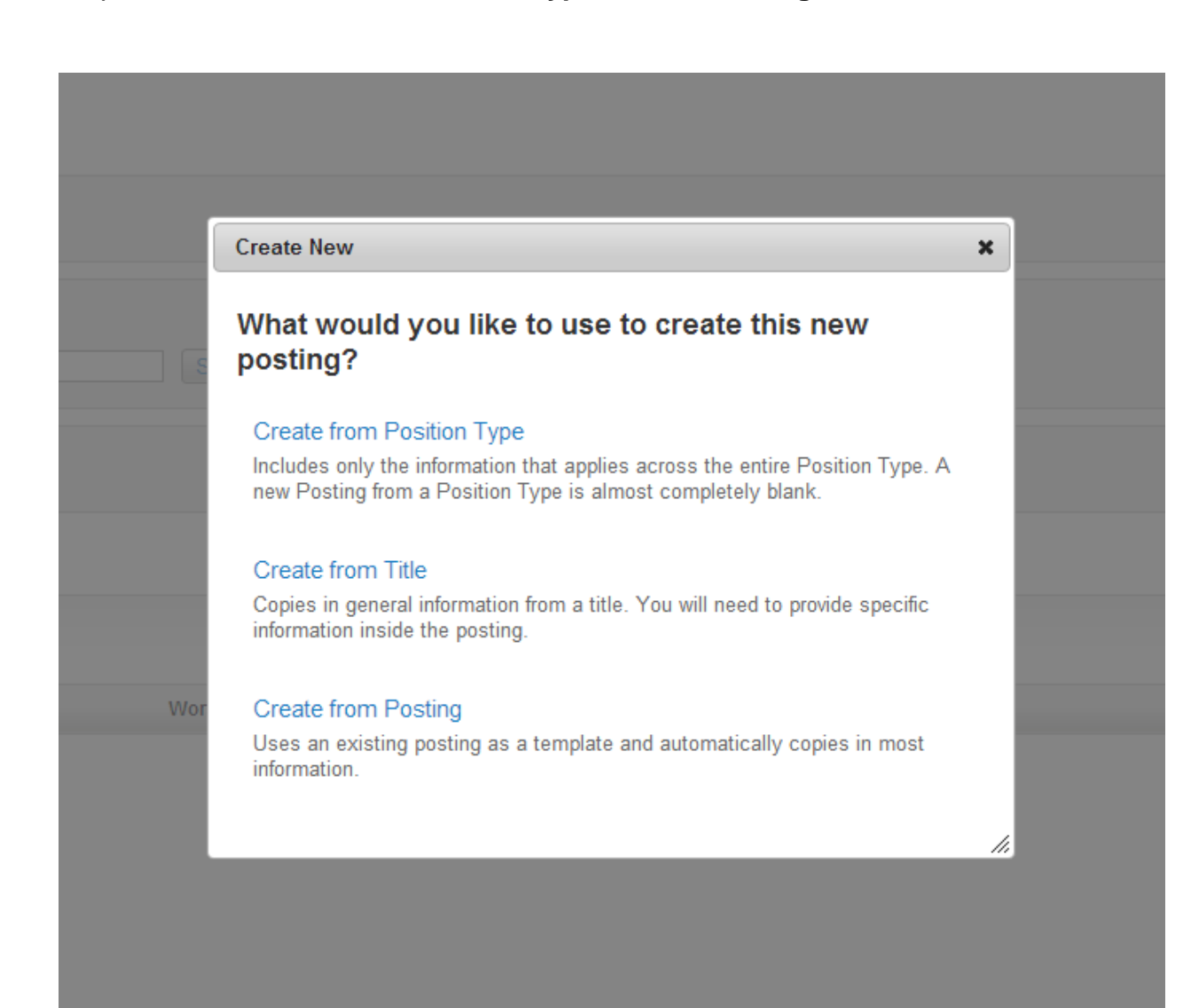

# Step 3: If using POSITION TYPE, then fill in the blanks (Recommended)

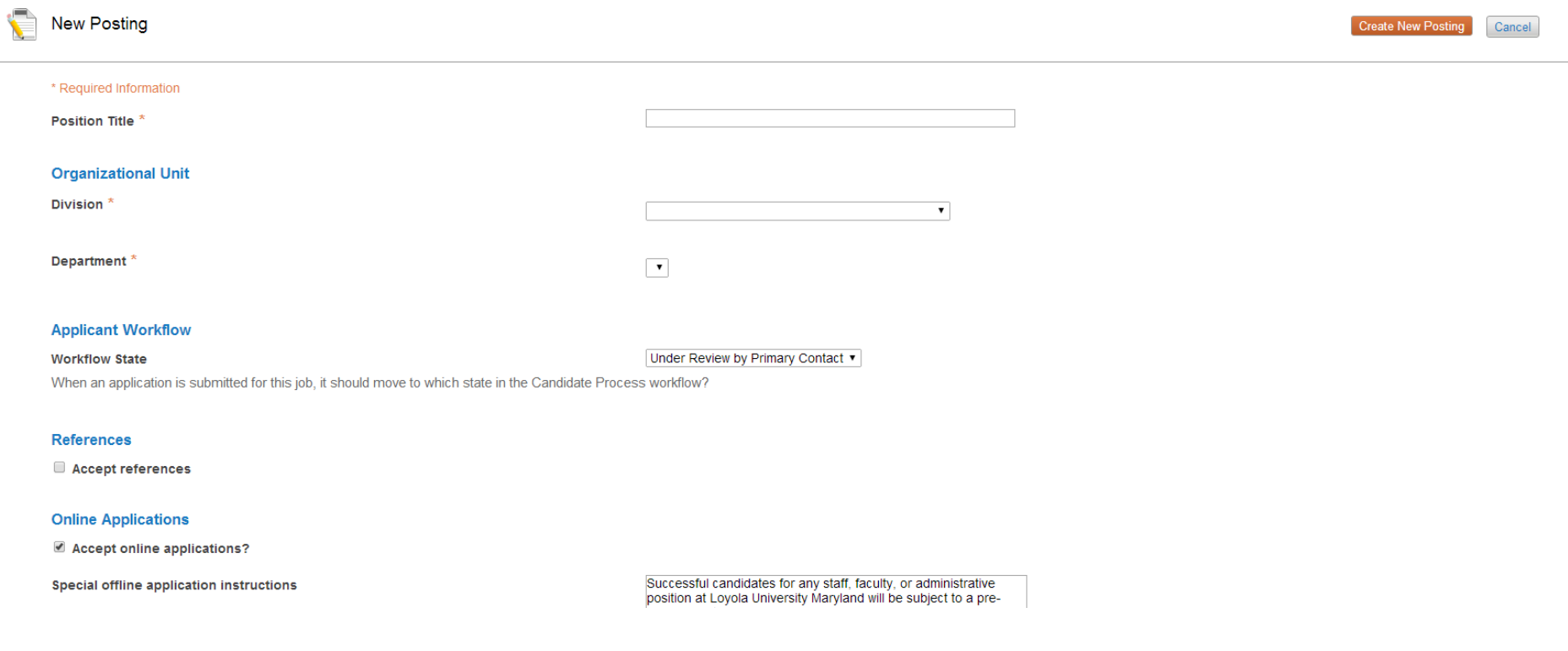

If using TITLE -Search for the appropriate approved Title to create the posting OR

If using POSTING – search for the posting you wish to copy from

\*Toggle over **Actions** drop-down located on the right side of screen and select **Create From**

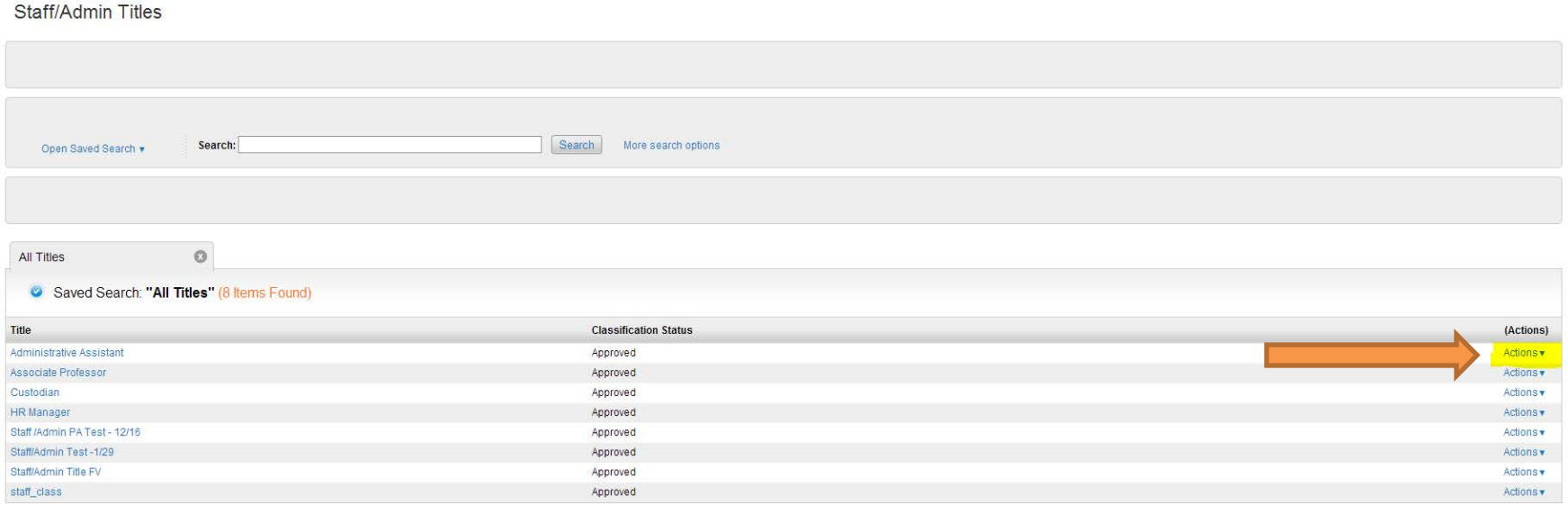

## Step 4: The system will provide the posting settings page for **New Posting**

Step 5: Complete the various required fields of the posting. Note – you must complete the advertising content and indicate which advertising venues you would like to use.

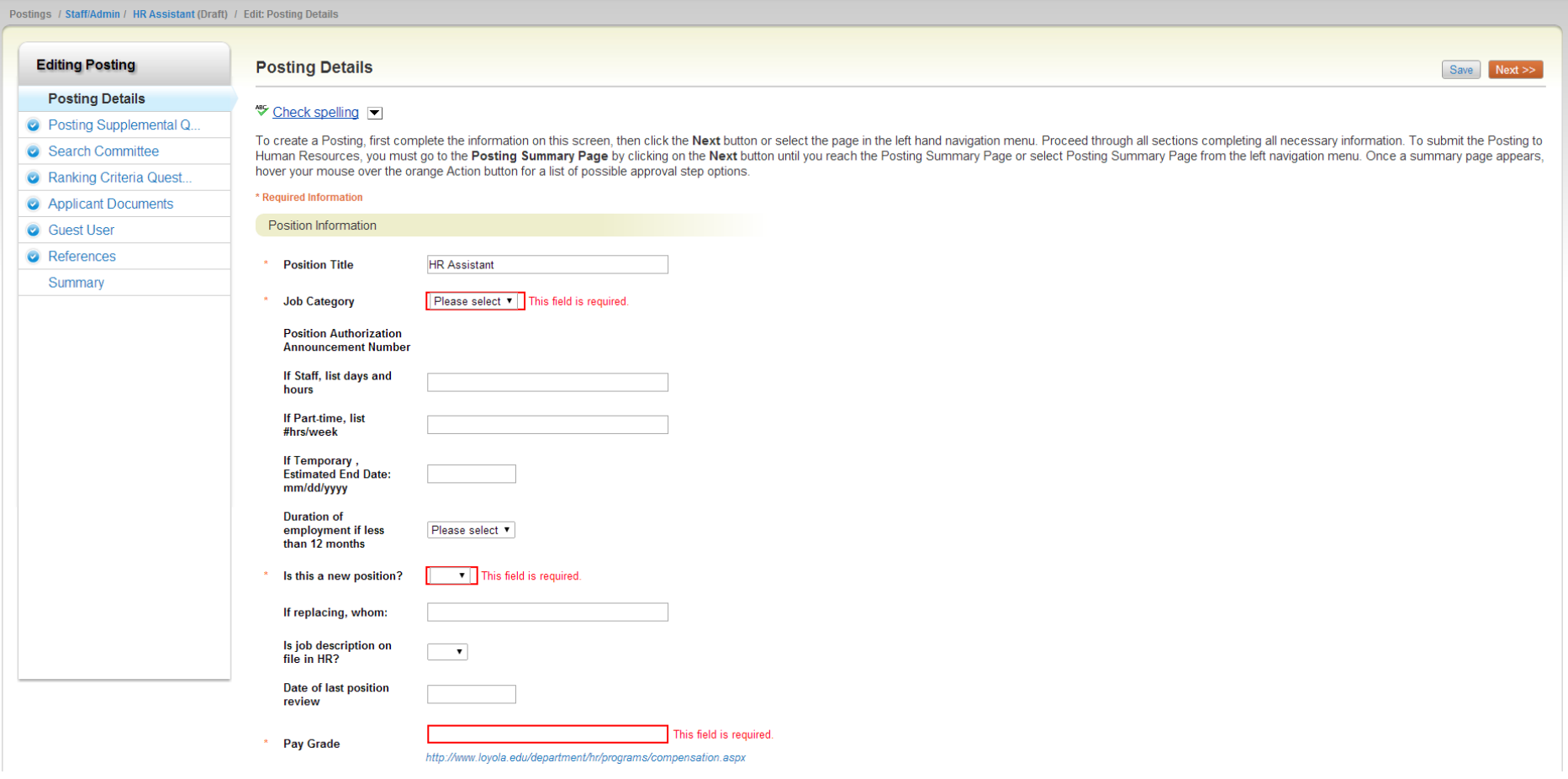

Step 6: When you reach the **Summary Tab**, any tab that has an exclamation point (!) next to it indicates required information is missing and must be completed before moving forward.

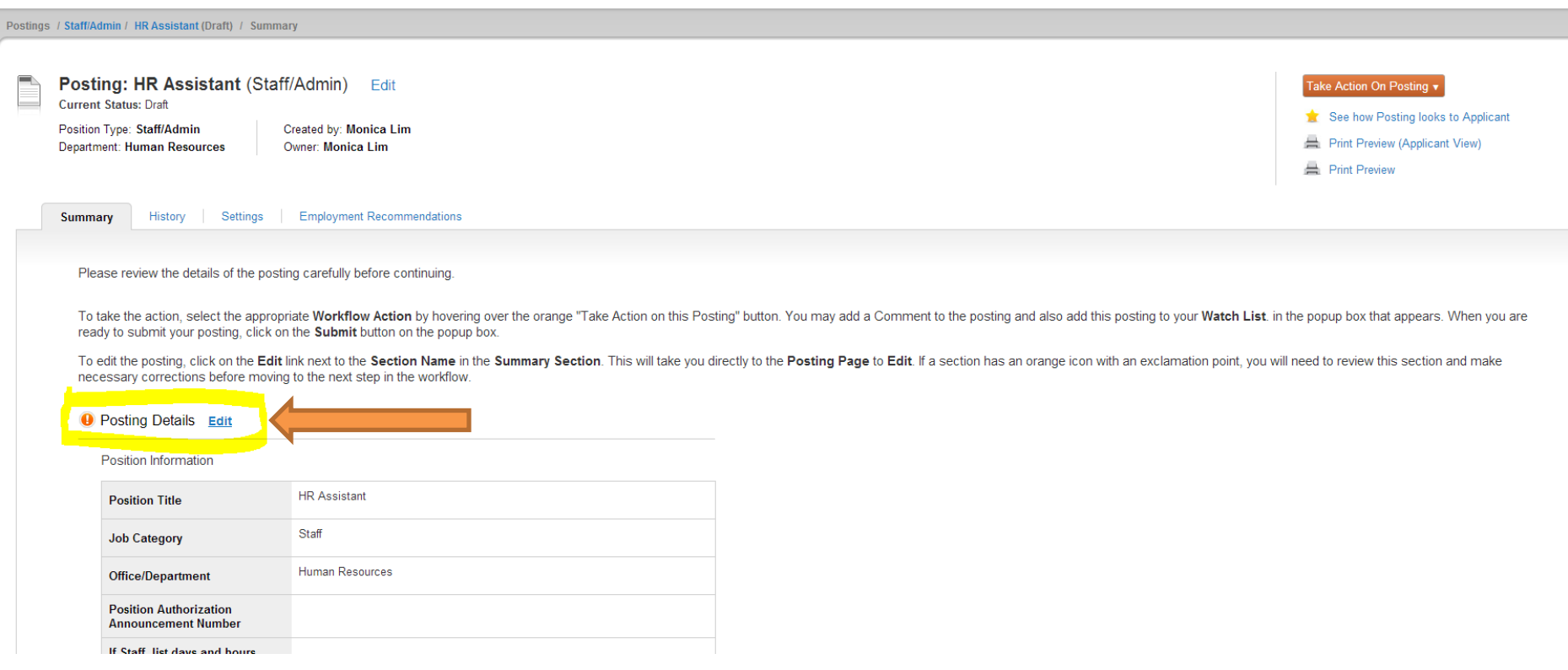

Step 7: Toggle over the **Take Action on Posting** and select the appropriate workflow state.

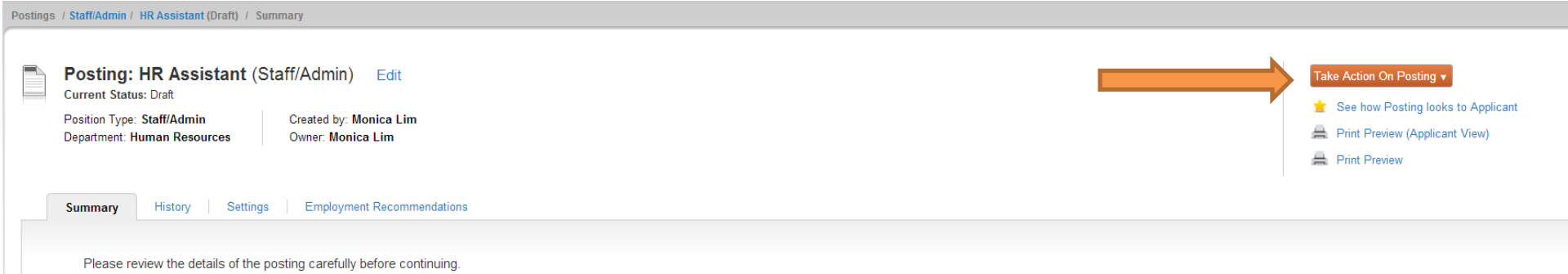

To take the action, select the appropriate Workflow Action by hovering over the orange "Take Action on this Posting" button. You may add a Comment to the posting and also add this posting to your Watch List. in the popup b ready to submit your posting, click on the Submit button on the popup box.

To edit the posting, click on the Edit link next to the Section Name in the Summary Section. This will take you directly to the Posting Page to Edit. If a section has an orange icon with an exclamation point, you will need necessary corrections before moving to the next step in the workflow.

#### O Posting Details Edit

Position Information

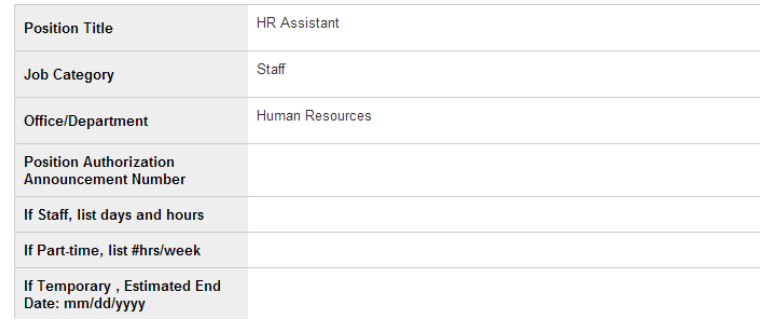

\*If you do not know what the next workflow step is, please go to the home page and click **Approval Workflow** under **Useful Links**. A new window or tab will open to the posting workflow for all academic and non-academic positions.

Posting Workflow

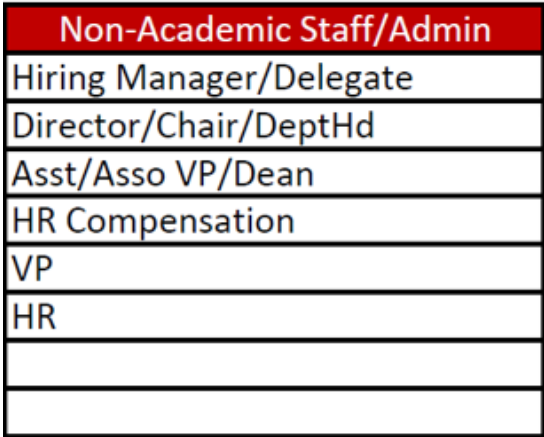

Step 8: Add any comments in the **Comment Box** keeping in mind these comments appear in the email message sent to the next approver in the workflow and become a permanent part of the recruitment record and cannot be removed.

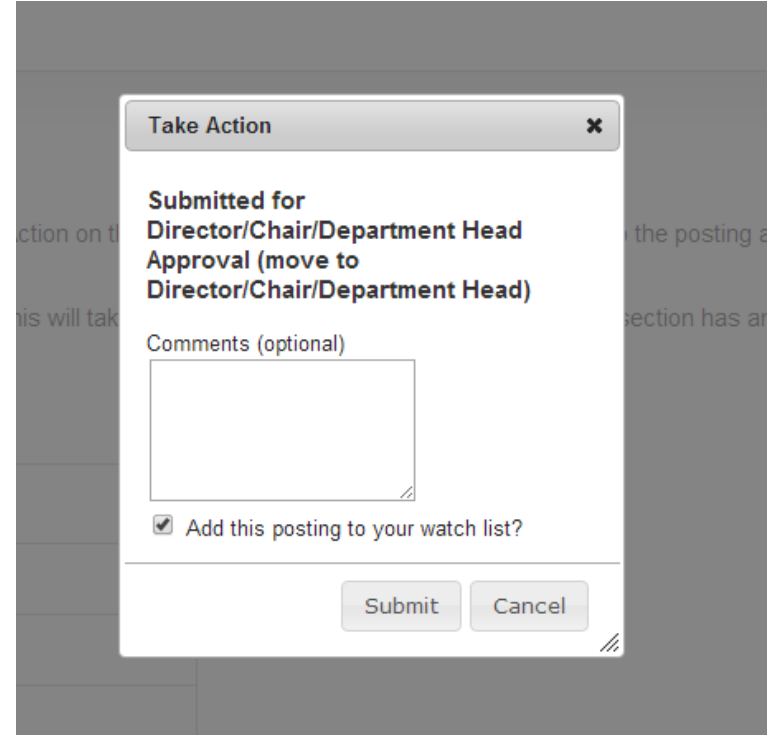